## Visite Vidéo

## Un guide rapide à votre rendez-vous de visite vidéo

Une visite vidéo est comme un rendez-vous normal; la seule différence est que vous pouvez voir et parler à votre fournisseur de soin de santé sans avoir besoin de quitter la maison ou le travail!

Pour commencer tout ce qu'il faut, c'est une connexion internet, une adresse courriel et un ordinateur personnel (avec une webcam, un haut-parleur et un microphone) ou un téléphone intelligent ou une tablette.

#### **Il y a trois simples étapes pour préparer votre première consultation vidéo.**

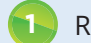

**1** Recevez votre invitation par courriel **2** Passez en revue les exigences **3** Rejoindre votre consultation vidéo

de système

# **Avant votre consultation vidéo**

### **1** Ouvrez votre invitation par courriel

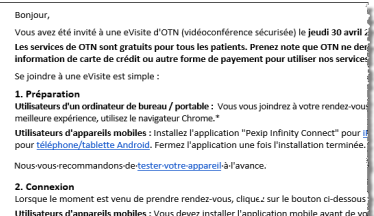

ouvert l'applicat Commencer la eVisite

Pour l'aide Si vous avez des questions liés à vos soins de santé ou votre rendez-vous, contactez icontrez des problèmes de connectivité / qualité video, ou si vous avez d<mark>e</mark><br>arer ou se connecter à votre rendez-vous, s'il vous plaît visitez <u>eV<mark>isit Help</mark></u> Si vous consultez votre médecin de famille ou votre spécialiste, veuillez reto<br>eVicito et répondre à un bref sondane sur votre expérience. Tous les cancelis

Votre invitation par courriel contient :

- La date et l'heure de votre consultation vidéo.
- Aux utilisateurs d'appareil mobile : veuillez suivre le lien permettant de télécharger et d'installer l'appli.
- Un lien unique et personnalisé pour rejoindre votre première consultation vidéo.
- Un lien pour accéder aux renseignements d'aide.

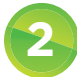

#### **2** Passez en revue les exigences de système; si vous utilisez un appareil mobile, installez l'appli

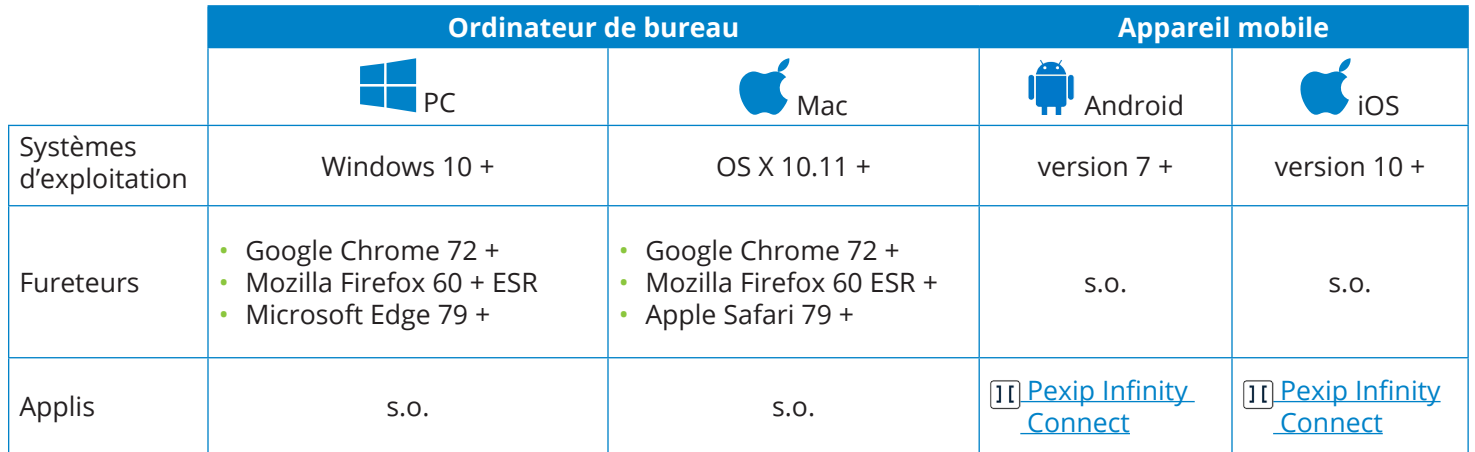

**Android** et **iOS** : **Après avoir installé l'appli Pexip, retournez à votre invitation par courriel**. Vous êtes maintenant prêt à vous joindre à votre visite électronique. Vous n'avez pas à ouvrir l'appli – retournez simplement à votre invitation par courriel et cliquez sur le lien qui vous connectera à votre événement.

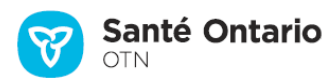

## Visite Vidéo

**Remarque:** Lorsque vous utilisez un appareil mobile, assurez-vous que la pile de votre appareil

## Rejoindre votre visite vidéo

**3**

est complètement chargée et désactivez le mode d'économie d'énergie (ou mode de faible consommation d'énergie). .<br>Lavez été invité à une eVisite d'OTN (vidér substitute the minimum of the crising of the procedure critics.<br>Les services de OTN sont gratuits pour tous les patients. Pro<br>information de carte de crédit ou autre forme de payement **1.** Le jour de la date de votre rendez-vous vidéo, ouvrez votre courriel .<br>Se joindre à une eVisite est simple d'invitation et à l'heure prévue cliquez ou appuyez sur **Commencer la eVisite** .<br>dinateur de bureau / portable : Vous vous jo<br>se, utilisez le navigateur Chrome.\* necystalistic intergeton canonica<br>**parells mobiles :** Installez l'application "Pexip I<br>t<u>ablette Android</u>, Fermez l'application une fois **2.** Si un écran de bienvenue apparaît, cliquez ou appuyez sur Open my eVisit event **3.** Saisissez votre nom dans le champ de Nom et cliquez ou appuyez sur ent est venu de pr isateurs d'appareils<br>ert l'annlication à l'a otn. « Connect/Join » (se joindre). Si vous avez reçu un NIP, saisissez-le dans la Welcome to eVisit boîte de dialogue à cet effet. our l'aide **4.** Une fois que vous êtes connecté, un panneau de vidéo s'affiche. Si vous  $\ddot{\bullet}$ êtes la première personne à se joindre à la conférence, vous verrez l'écran t répondre à :<br>L'épondre à : « *Waiting for the host…* ». **iOS** Otn. **Mac** SETTINGS CONNECT Guestname 6

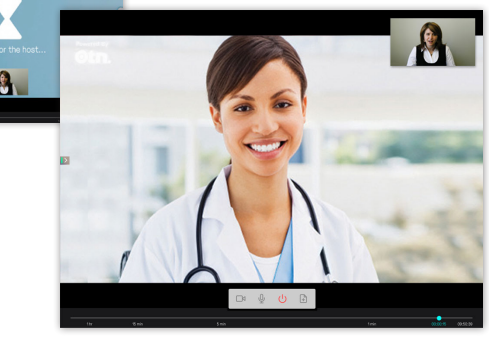

## **Tester votre connexion et votre appareil**

**Besoin d'aide?**

au 1-855-654-0888

Votre invitation par e-mail contient un lien qui vous permet de tester votre connexion Internet. Pour un appel de qualité moyenne, il vous faut un téléchargement minimal de 1 Mo/s.

Communiquez avec le Soutien technique d'OTN

**?**

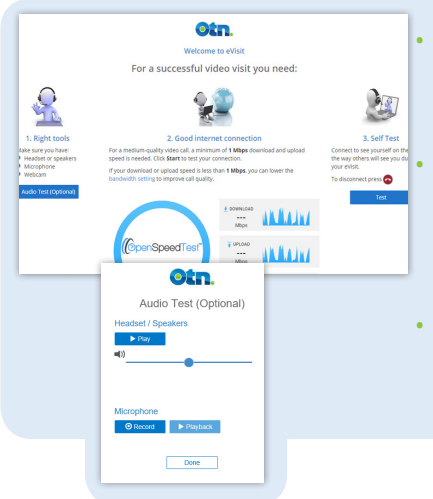

• Testez les haut-parleurs et le microphone de votre ordinateur (optionnel).

Testez votre connexion. Après avoir passé ce test avec succès, le bouton Installer devient actif.

• Testez votre image vidéo (autotest).

# Ordinateur personnel **intelligent Mac intelligent intelligent intelligent intelligent intelligent intelligent intelligent intelligent intelligent intelligent intelligent intelligent intelligent intelligent intelligent in**

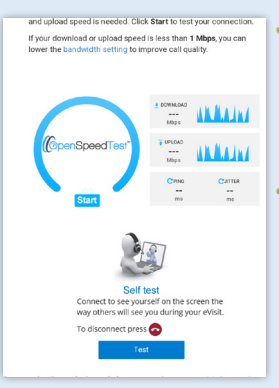

• Testez votre connexion. Après avoir passé ce test avec succès, le bouton Installer devient actif.

• Testez votre image vidéo (autotest)

#### Votre vie privée est importante…

Les renseignements personnels sur la santé représentent toute information qui peut vous identifier et vous lier aux soins de santé que vous recevez. Santé Ontario (OTN) connaît l'importance d'assurer la confidentialité de ces renseignements. Nous vous recommandons d'utiliser une adresse courriel personnelle. Pour de plus amples renseignements, veuillez consulter [www.ontariohealth.ca](https://www.ontariohealth.ca/fr).